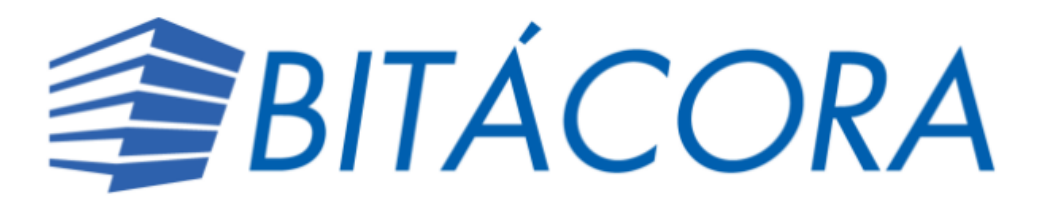

A continuación, se detallan las principales funcionalidades de Bitácora Digital.

# ¿CÓMO PUEDO REGISTRAR UNA BITÁCORA DIGITAL?

En el Contrato de Servicios Profesionales

- 1. Escoger DIGITAL
- 2. Seleccionar Agregar

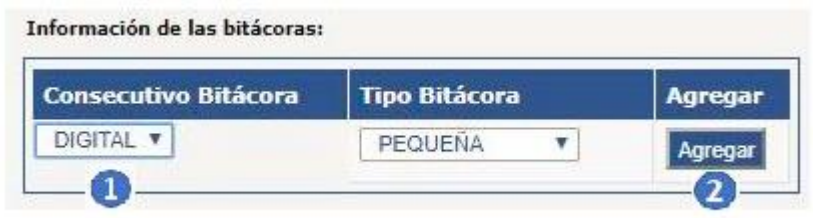

Procesar el contrato de la manera habitual

## INGRESO A BITÁCORA

En el Sistema APC, en el menú Bitácora Digital

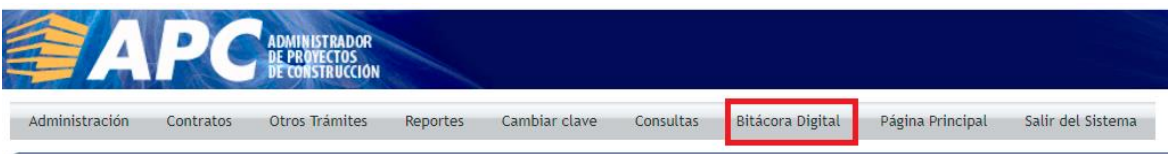

## ESTADOS DE LA BITÁCORA:

**Nueva:** No se ha realizado apertura de la bitácora y no consta en ella ningún tipo de anotación

**Abierta:** Cuenta con la respectiva apertura de la bitácora por parte de todos los participantes en ella, esto dado al inicio de las obras.

**Paralizada:** Se requiere detener el proceso constructivo de la obra.

**Cerrada:** Se da por finalizada la obra y todos los participantes procesan el evento de cierre de su participación en ella.

## PANTALLA DE CONSULTA DE BITÁCORAS:

Cuando se ingresa a la herramienta, se muestra la siguiente pantalla con el detalle de bitácoras asignadas según el perfil de usuario:

- **Profesionales**  Proyectos en los que tienen participación, de acuerdo con el contrato de consultoría en APC
- **Funcionarios institucionales** Proyectos en los que tienen competencia para inspección funcionarios municipales – Proyectos registrados en su cantón
- **Fiscalizadores de inversión** Proyectos en los que se los que tienen participación en el servicio de Fiscalización de Inversión, de acuerdo con el contrato de consultoría en APC **Inspectores CFIA** – Todos los proyectos

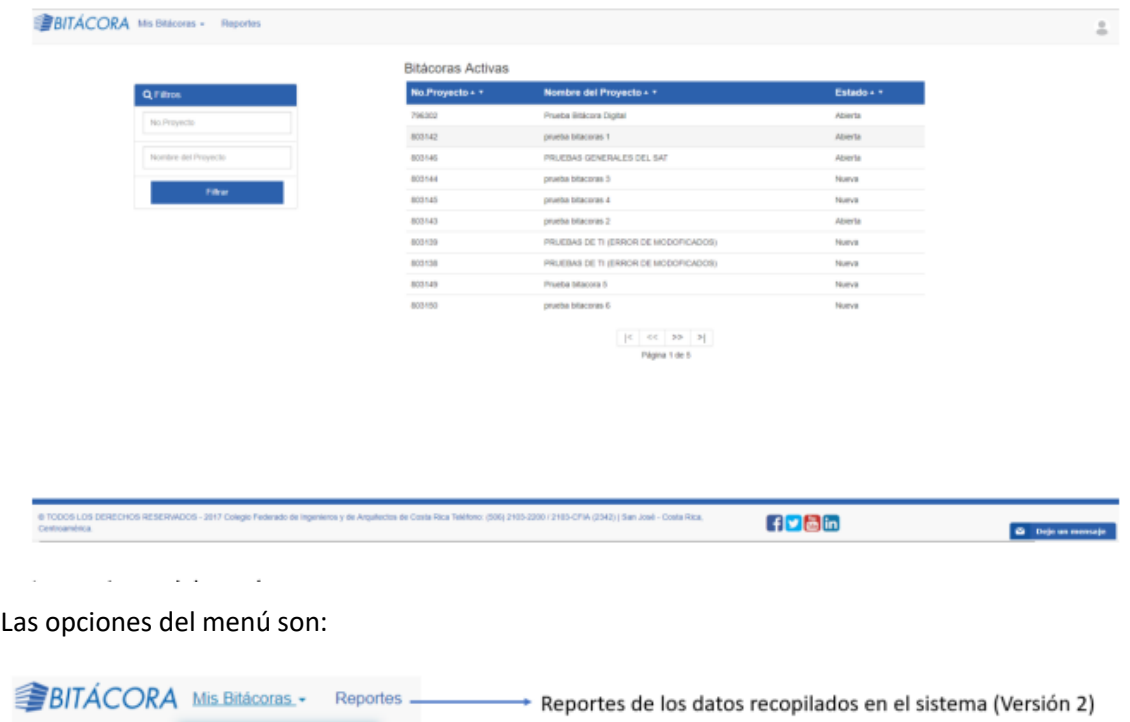

En la pantalla se muestra:

**Bitácoras Activas** 

Histórico de Bitácoras

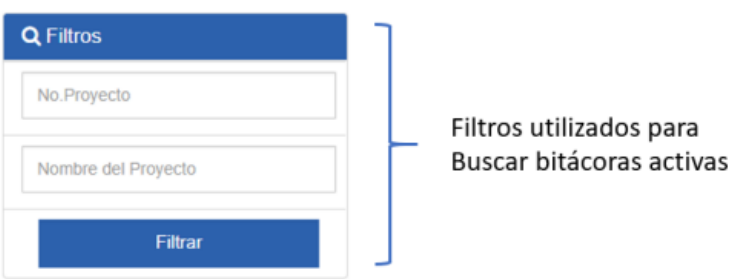

Bitácoras Abiertas o Nuevas

+ Bitácoras Cerradas

#### **Bitácoras Activas**

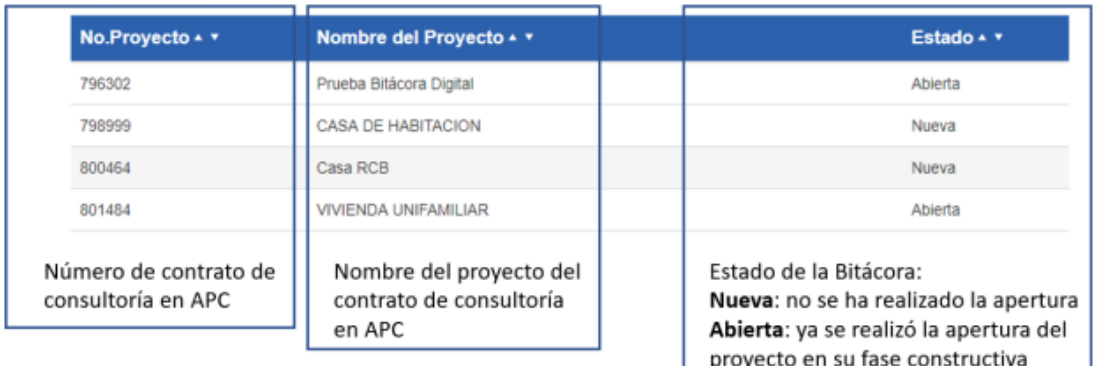

## **Ingreso desde Perfil Profesional**

# ¿QUÉ DEBO HACER PARA ABRIR UNA BITÁCORA?

En la sección de Bitácoras Activas, seleccionar la bitácora que desea abrir:

#### **Bitácoras Activas**

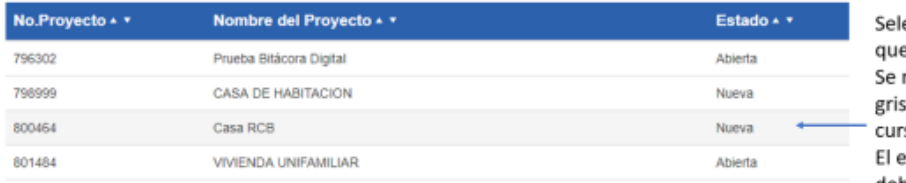

eccionar la bitácora e requiere abrir. marcará una sombra s cuando posicione el rsor. estado de la bitácora

## debe ser "Nueva".

#### A continuación, aparece:

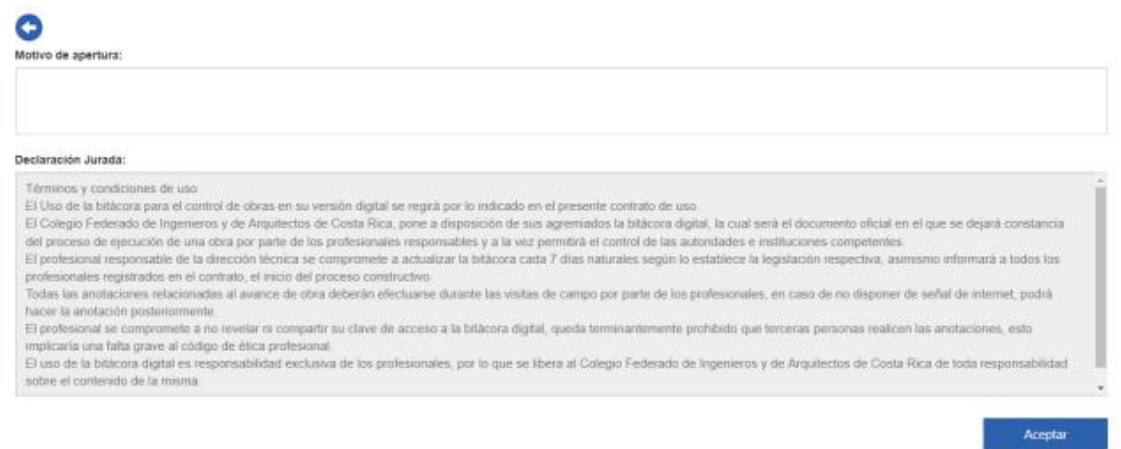

Una vez que se indique el motivo de apertura y se acepten lo Términos y condiciones de uso, el estado de la bitácora cambiará de "Nueva" a "Abierta".

En caso de que sea un profesional del proyecto quien realice la apertura, se considerará este momento como el inicio de la obra constructiva. Si es más bien un funcionario institucional, municipal o un inspector CFIA se generará un reporte al Centro de Análisis y Verificación del CFIA.

# ¿CÓMO PUEDO REALIZAR ANOTACIONES EN UNA BITÁCORA?

En la barra de herramientas se muestra que se pueden hacer 3 tipos de anotaciones:

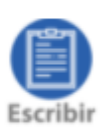

.

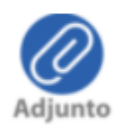

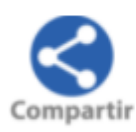

Al seleccionar "Escribir" se muestra la herramienta de texto:

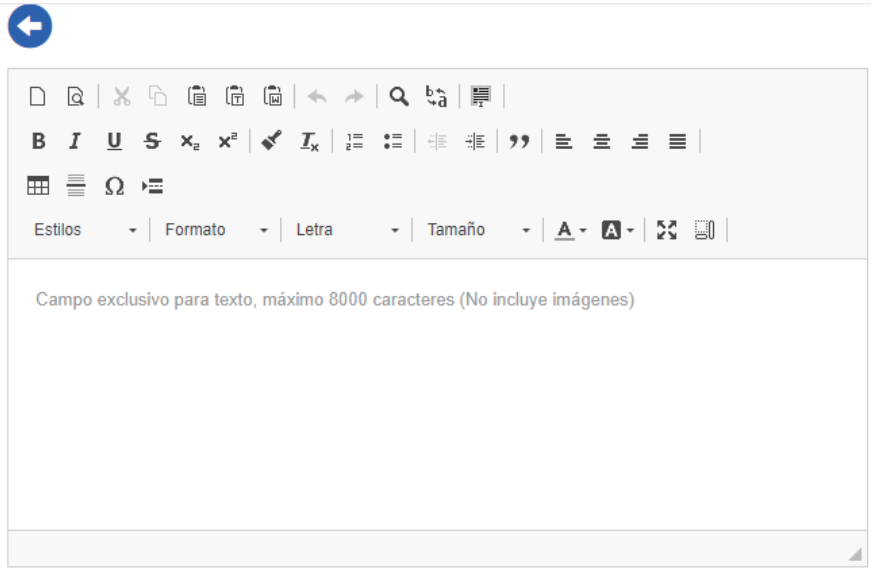

Campo exclusivo para texto, máximo 8000 caracteres (No incluye imágenes)

Cuando se selecciona "Adjunto", se pueden cargar archivos tipo: imagen, audio, vídeo y archivos tipo PDF

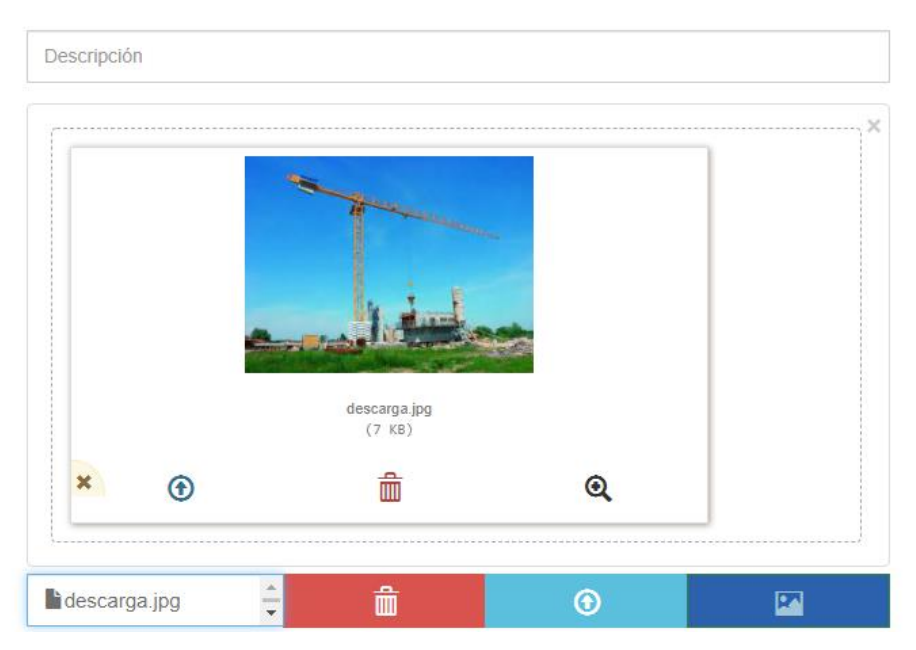

Cuando se selecciona "Compartir", se habilita para indicar la dirección de correo electrónico al cual se desea enviar el PDF de la bitácora.

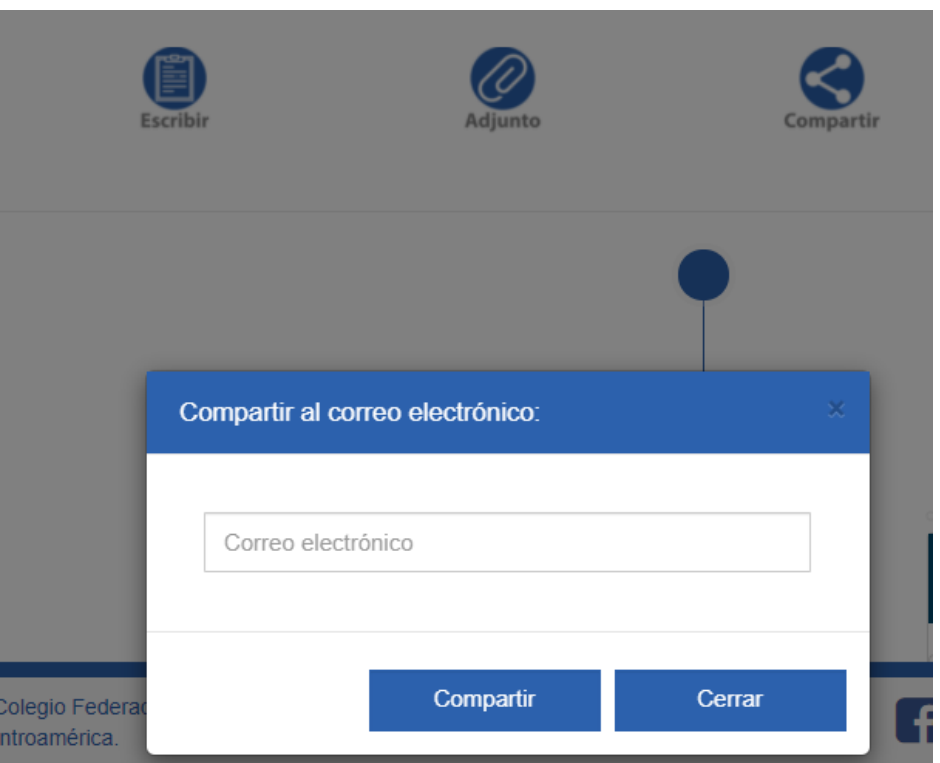

Cada evento se muestra de la siguiente manera:

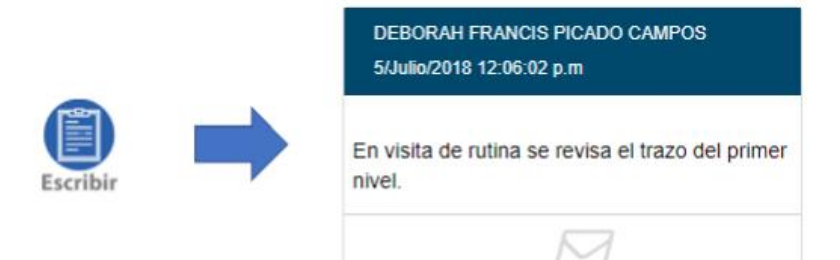

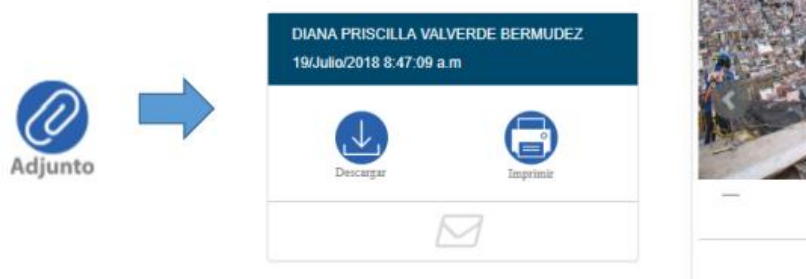

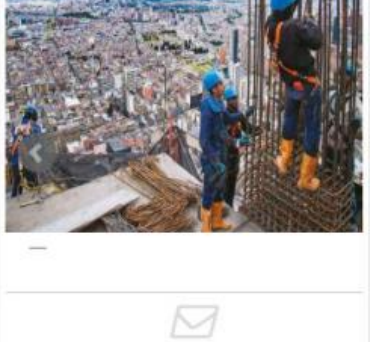

 $\bullet$   $\bullet$   $\bullet$ 

Los eventos quedan registrados en una línea de tiempo:

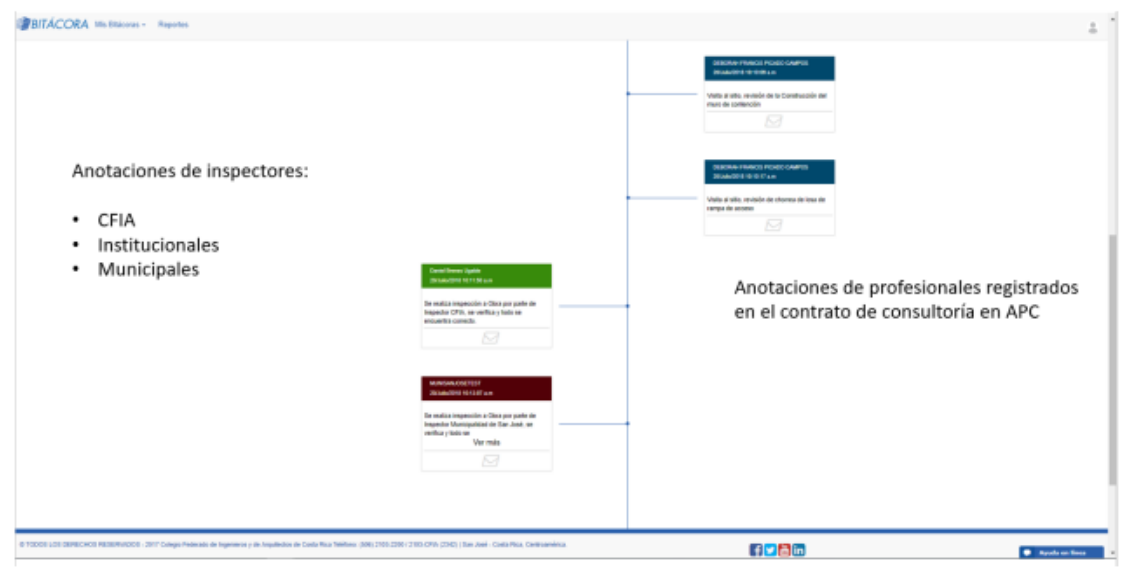

En la versión de escritorio todos los eventos se pueden compartir vía correo electrónico. En la versión móvil se puede hacer adicionalmente mediante mensaje de texto o mensaje a través de la aplicación WhatsApp.

Puede realizar búsqueda de anotaciones por fecha y por tipo de evento:

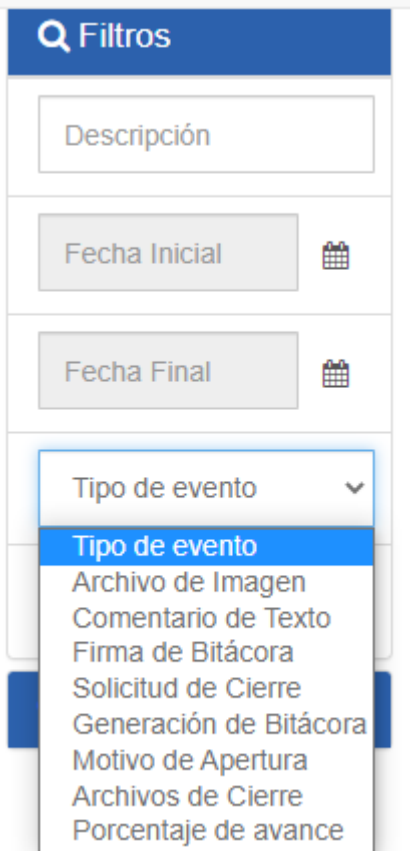

# ¿QUÉ DEBO HACER PARA PARALIZAR UNA BITÁCORA?

El profesional responsable registrado con los servicios de ejecución (Dirección Técnica, Administración, Dirección de Obra o Responsable de la ejecución de la construcción REC), tendrá habilitada la opción de "Paralizar Obra" en el menú de la bitácora, esto se podrá utilizar, cuando por solicitud del propietario, deben posponer la obra una vez iniciada o bien algún acuerdo específico entre las partes y al hacerlo, pasará de estado "Abierta" a "Paralizada".

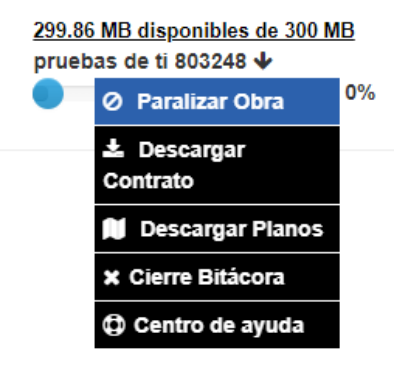

Para revertir la paralización, debe ingresar en el mismo menú, en la opción "Activar Obra" y con esto pasará de estado "Paralizada" a su estado anterior "Abierta"

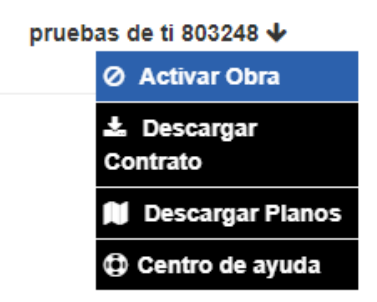

# ¿QUÉ DEBO HACER PARA CERRAR UNA BITÁCORA?

Cada profesional puede realizar el cierre de bitácora una vez que finalice su participación en el proyecto, seleccionado en el menú que se despliega al posicionarse sobre el nombre y número del proyecto:

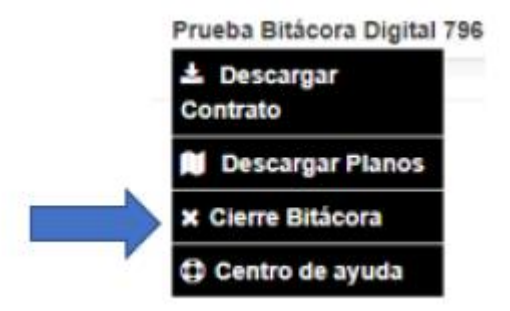

#### Al seleccionar aparece:

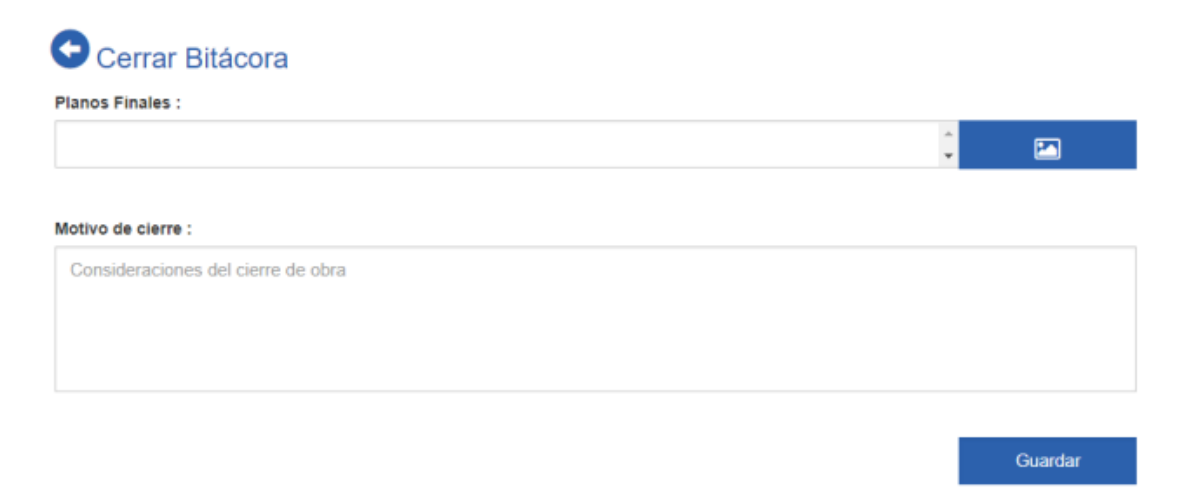

Planos Finales – obligatorio (para el caso de la participación de los profesionales en los servicios de Dirección Técnica, Administración, Dirección de Obra y REC)

Motivo de cierre – obligatorio

Al realizar el cierre se genera un evento en la bitácora y el profesional tiene lectura de todos los eventos anteriores, pero ya no puede realizar más anotaciones.

Cuando el último director técnico (registros de responsabilidad antes del 03/02/2020) directores de Obra o REC (registros de responsabilidad después del 03/02/2020) de la obra realice el cierre la bitácora pasará a estado "Cerrado".

La consulta de bitácoras cerradas se realiza en el menú Mis Bitácoras, Histórico de Bitácoras:

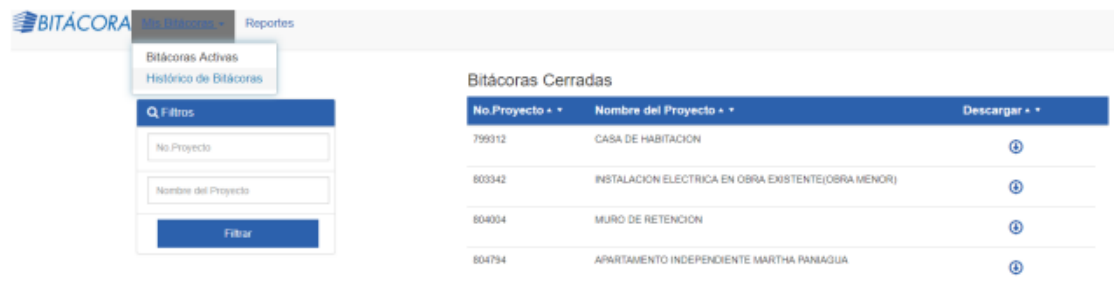

### **Ingreso desde el Perfil de Empresa**

En el caso de los usuarios de empresa, se les habilita en las bitácoras en las que se registró la responsabilidad, el rol de lectura con el cual podrán ingresar a cada bitácora y visualizar las anotaciones de cada participante en ella y compartir el PDF de esta

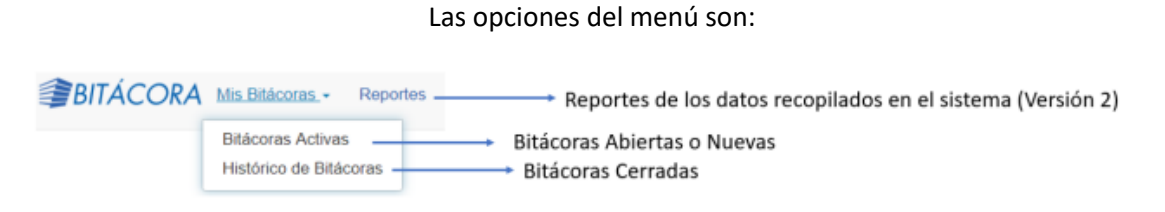

#### En la pantalla se muestra:

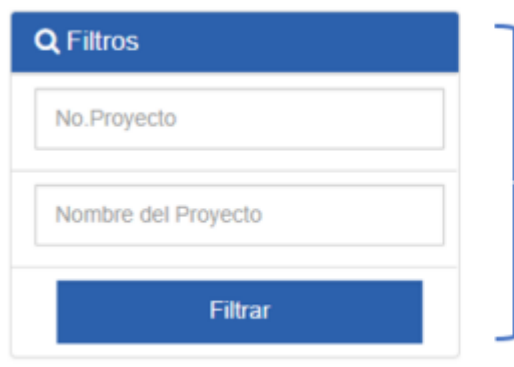

## Filtros utilizados para Buscar bitácoras activas

#### **Bitácoras Activas**

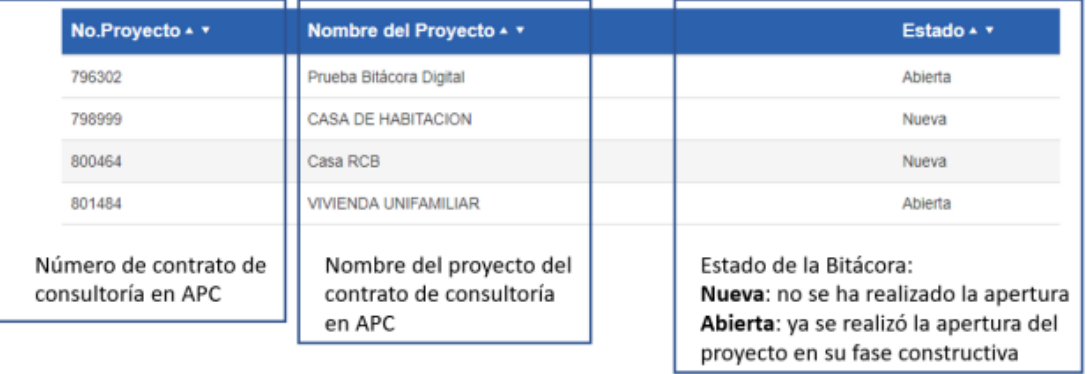

En la barra de herramientas se muestra la opción de compartir:

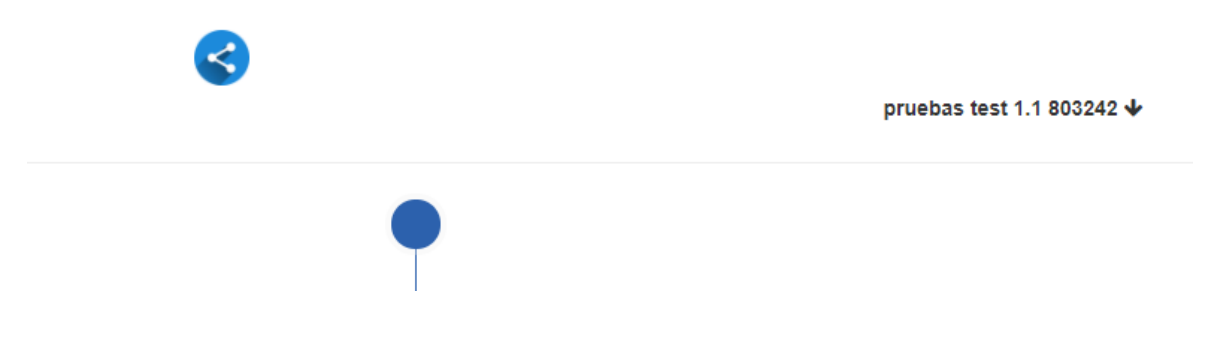

Cuando se selecciona "Compartir", se habilita para indicar la dirección de correo electrónico al cual se desea enviar el PDF de la bitácora.

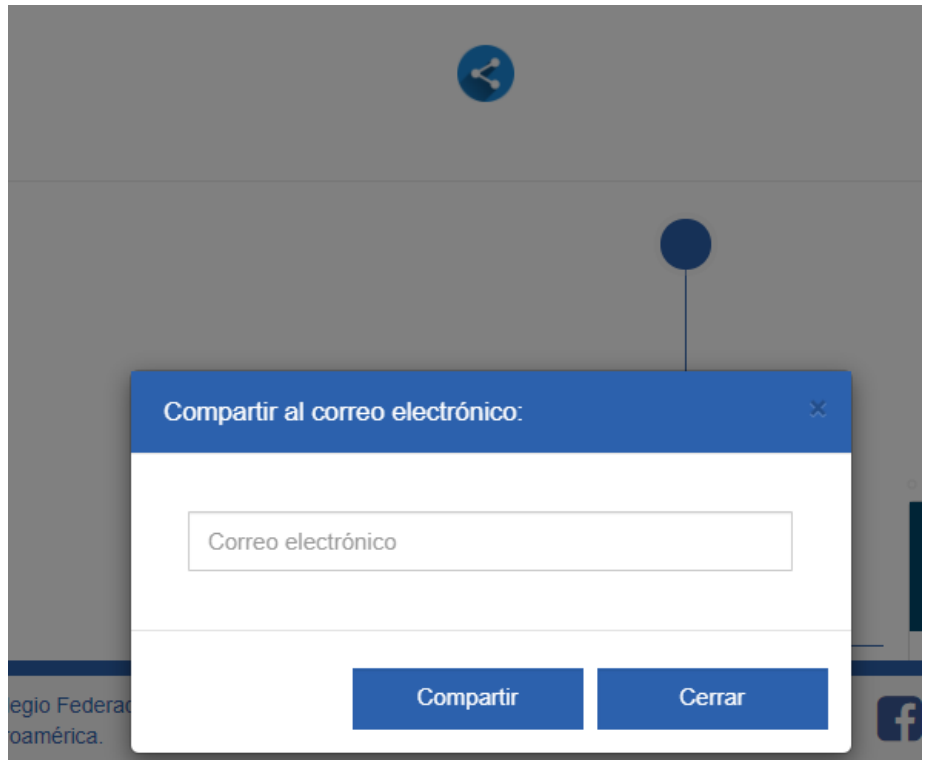

Le permite también descargar en ella el contrato y el ZIP de los planos que constan en APC

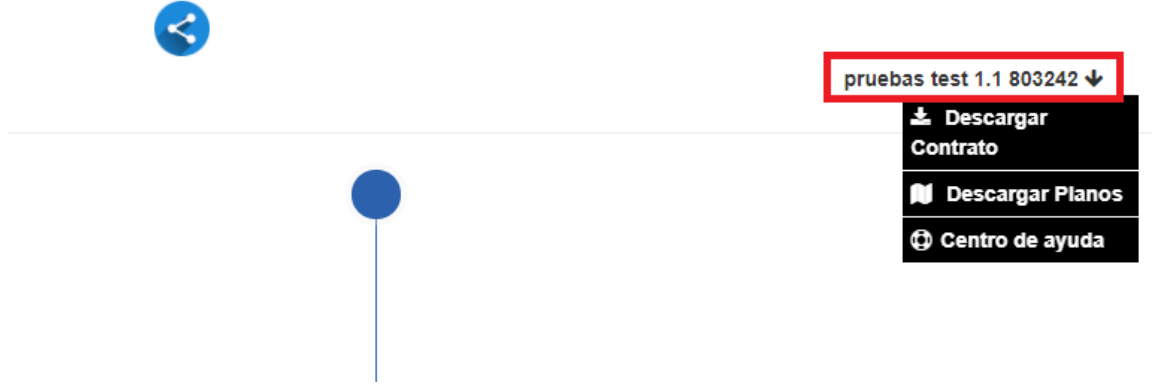

En la versión de escritorio todos los eventos se pueden compartir vía correo electrónico. En la versión móvil se puede hacer adicionalmente mediante mensaje de texto o mensaje a través de la aplicación WhatsApp.

Puede realizar búsqueda de anotaciones por fecha y por tipo de evento:

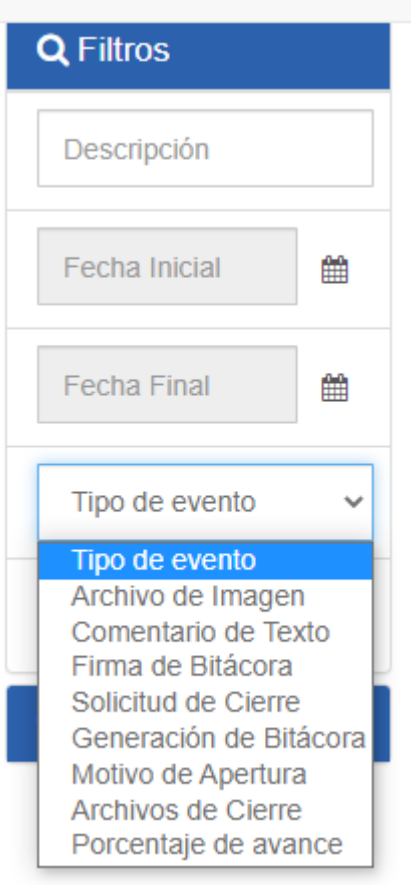

# **Hablemos**

www.cfia.or.cr

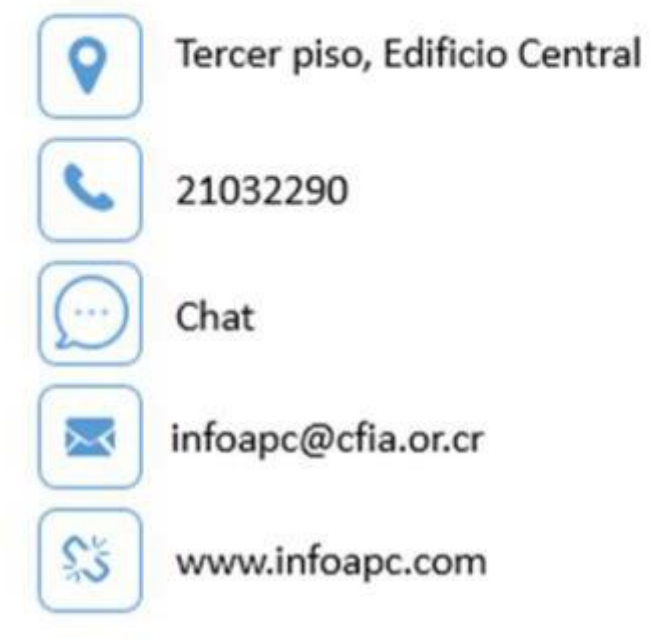